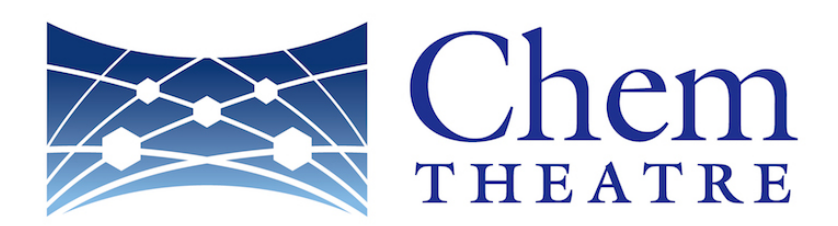

# ChemTHEATRE 操作マニュアル (Ver. 2.1.2)

2020 年 02 ⽉ 26 ⽇改訂

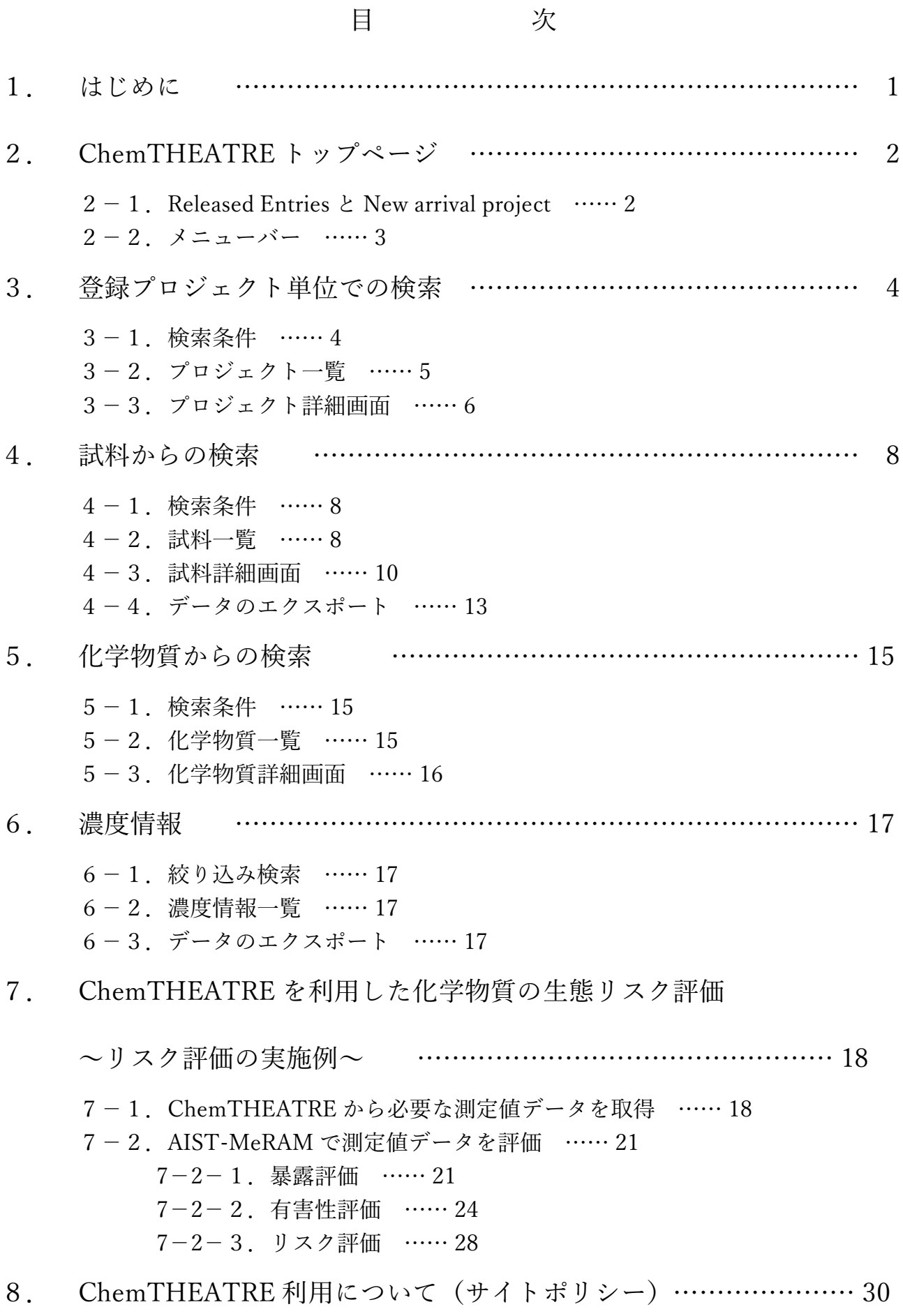

## 1.はじめに

既存の化学物質の環境中濃度に関する情報は,学術論⽂あるいは公的機関の報告書とし て電子化されているものの、そのほとんどはテキストファイルやエクセルファイルとして 保存されているに過ぎず,モデリングやリスク解析を⾏う上ではきわめて使いにくい形式 にて記録されている。気候変動研究に比べて地球規模の化学汚染の予測が大きく遅れてい るのは,予測モデルの⼊⼒データや検証材料になり得るモニタリングデータが整備されて いないからである。このように多額の研究費を投じて得られた貴重な研究成果が十二分に 活用されていないのは大きな損失である。これらの貴重な情報を将来にわたって有効活用 するためには,汎⽤性の⾼いデータベースの構築が必須の課題である。

そこで、2016年度より、環境中の化学物質濃度に関する情報を整理し、有効に活用する ためのプラットフォームの構築に着⼿した。我々は,このプラットフォームを

「ChemTHEATRE」(ケムシアター)と名付け,あらゆる化学物質のモニタリング情報を 収録・閲覧できるデータベースを核として,収録情報を可視化および解析するツールを実 装したウェブ上のプラットフォームの創出を⽬指している。ChemTHEATRE は

Chemicals in the THEATRE の略で、収録情報をオープンデータとして公開するための 「劇場」をイメージし,THEATRE には「トレーサビリティーとレスポンシブルケアを確 約した、扱いやすく発見的な電子アーカイブ」 (Tractable and Heuristic E-Archive for Traceability and Responsible-care Engagement)の意味を込めた。

ChemTHEATRE にデータを集積することで、化学物質のトレーサビリティが確保さ れ,環境中での挙動・運命予測の実施が容易となる。このことは,条約等の化学物質管理 政策の効果検証にも寄与すると考えられる。また,化学物質排出量や毒性情報等に関する 外部のデータベースとの連携により高精度かつ透明性の高い化学物質の生態リスク評価が 可能となる。その上,対象物質の類縁化合物や代謝物等の挙動予測が可能となれば,複合 毒性をはじめとした未知のリスクの評価にも貢献することが期待できる。

昨今では,学術情報のオープン化に関する議論も進められており,ここから得られる最 も⼤きな効果として,分野を超えてデータを共有することによる新たな知の創出が挙げら れる。ChemTHEATRE は将来的に予想を超えた化学反応を起こすための⼟台になる可能 性を持っている。また、情報の高度な可視化技術との連係によりモニタリング研究の社会 への還元,とくに環境教育への寄与やオープンサイエンス化が期待できる。

## 2. ChemTHEATRE トップページ

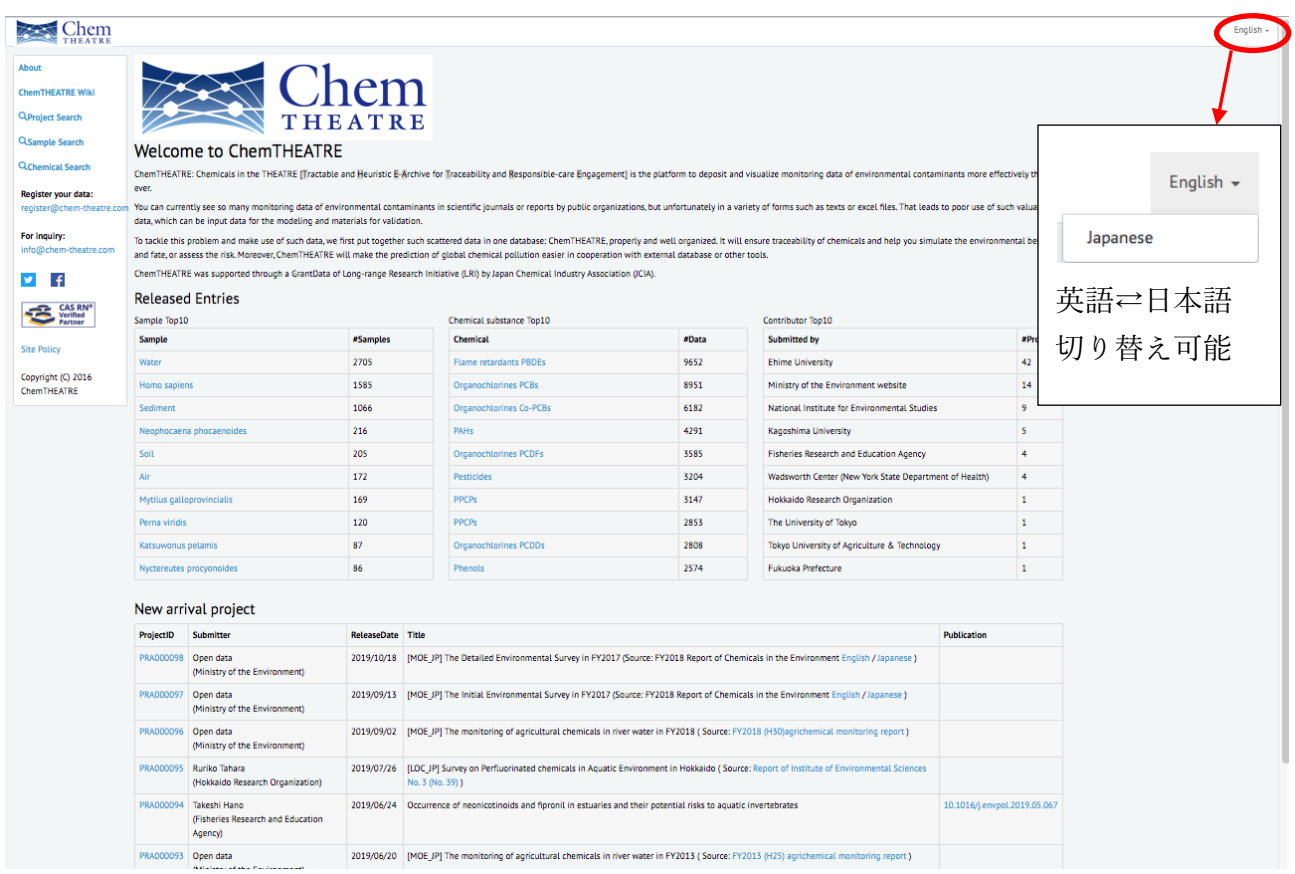

## 2−1. Release Entries と New arrival project

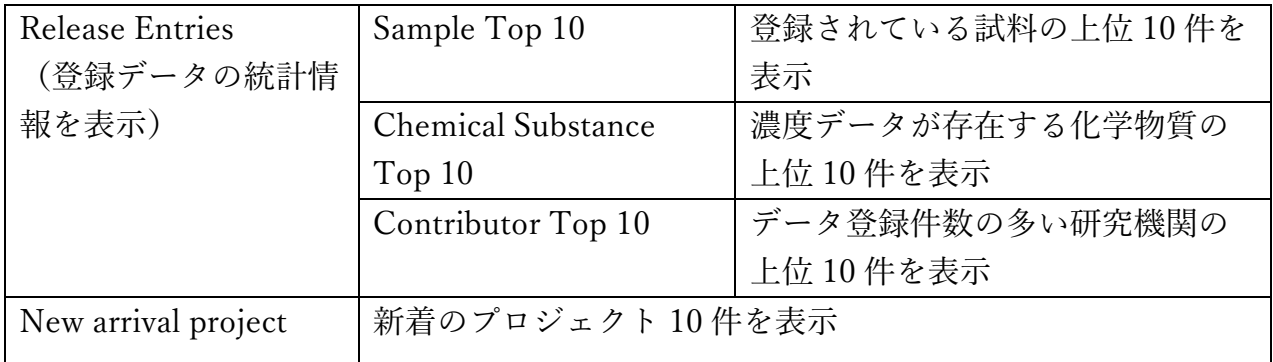

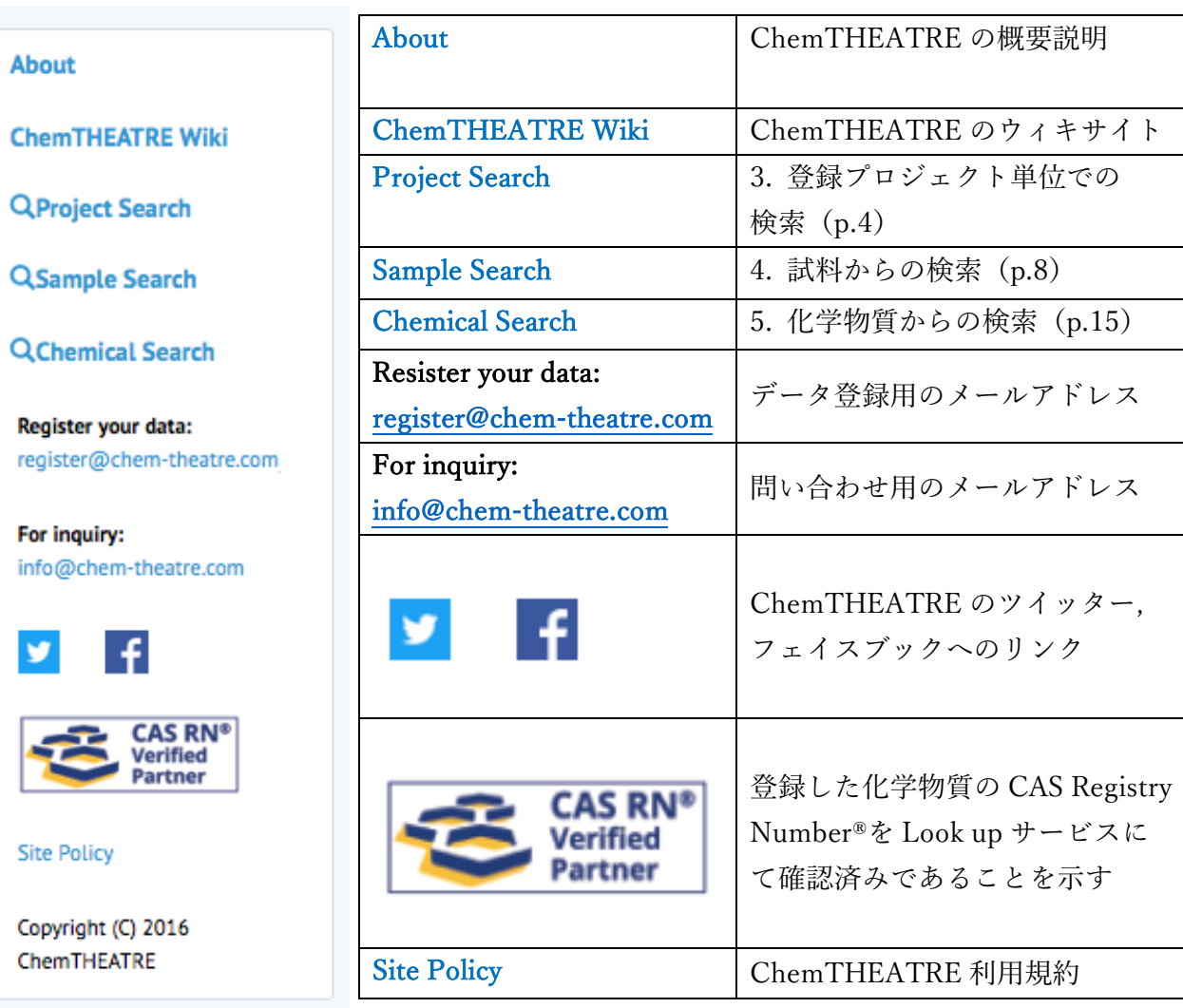

## 3.登録プロジェクト単位での検索

<Project Search 画面>

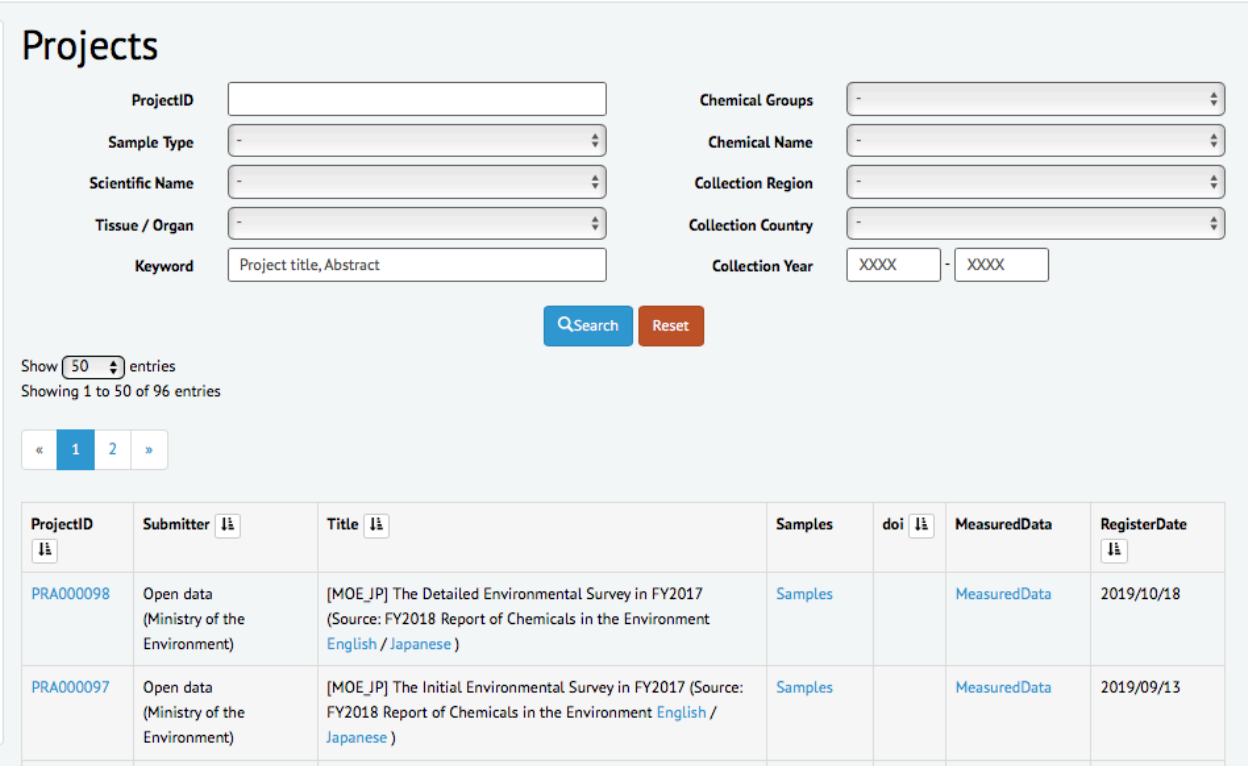

## 3−1.検索条件

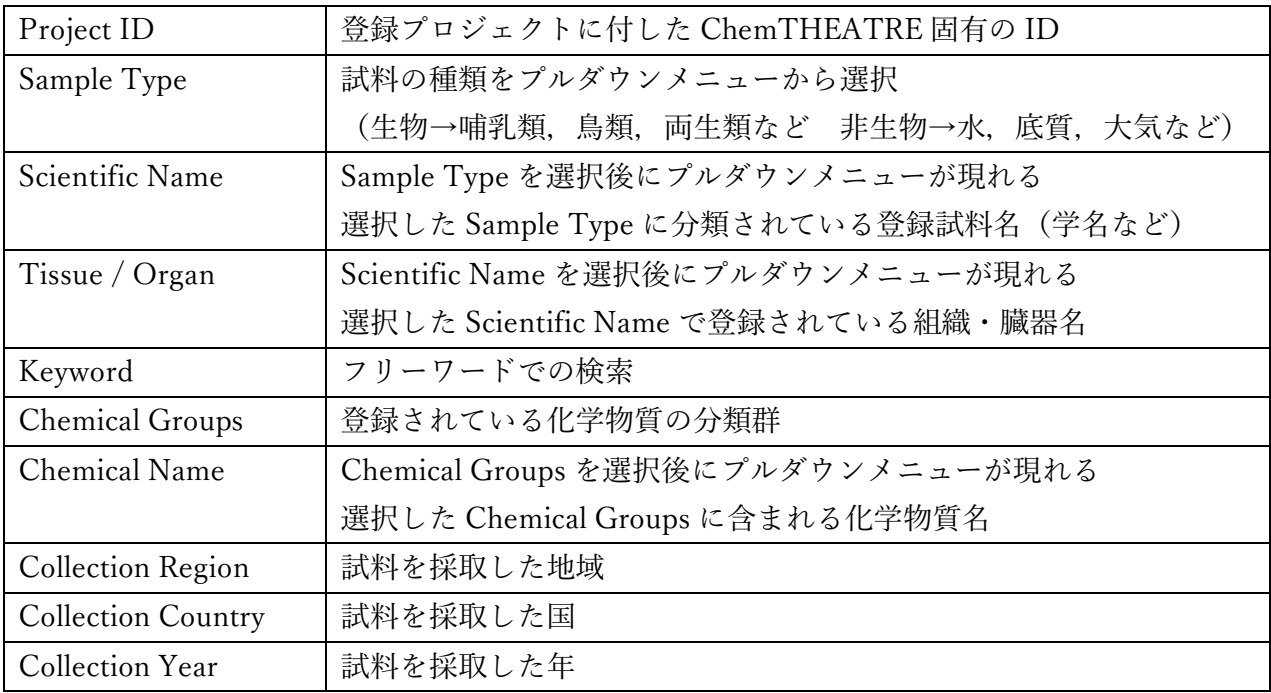

QSearch

条件を入力後, ニュー を押すと結果が一覧として返ってくる

## 3−2. プロジェクト一覧

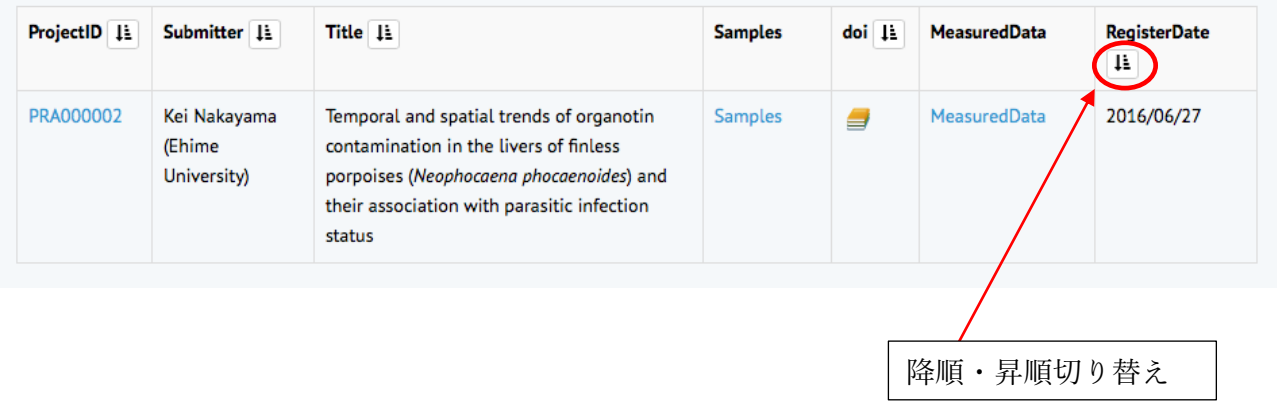

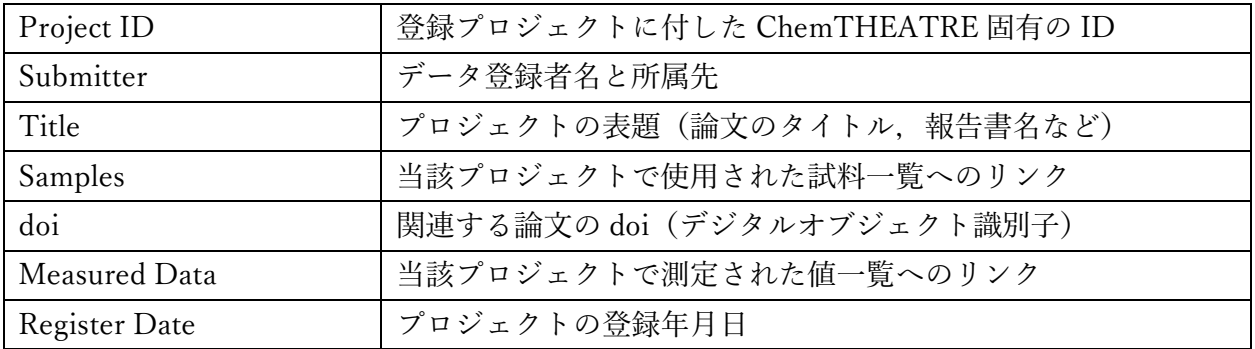

# **Project Details**

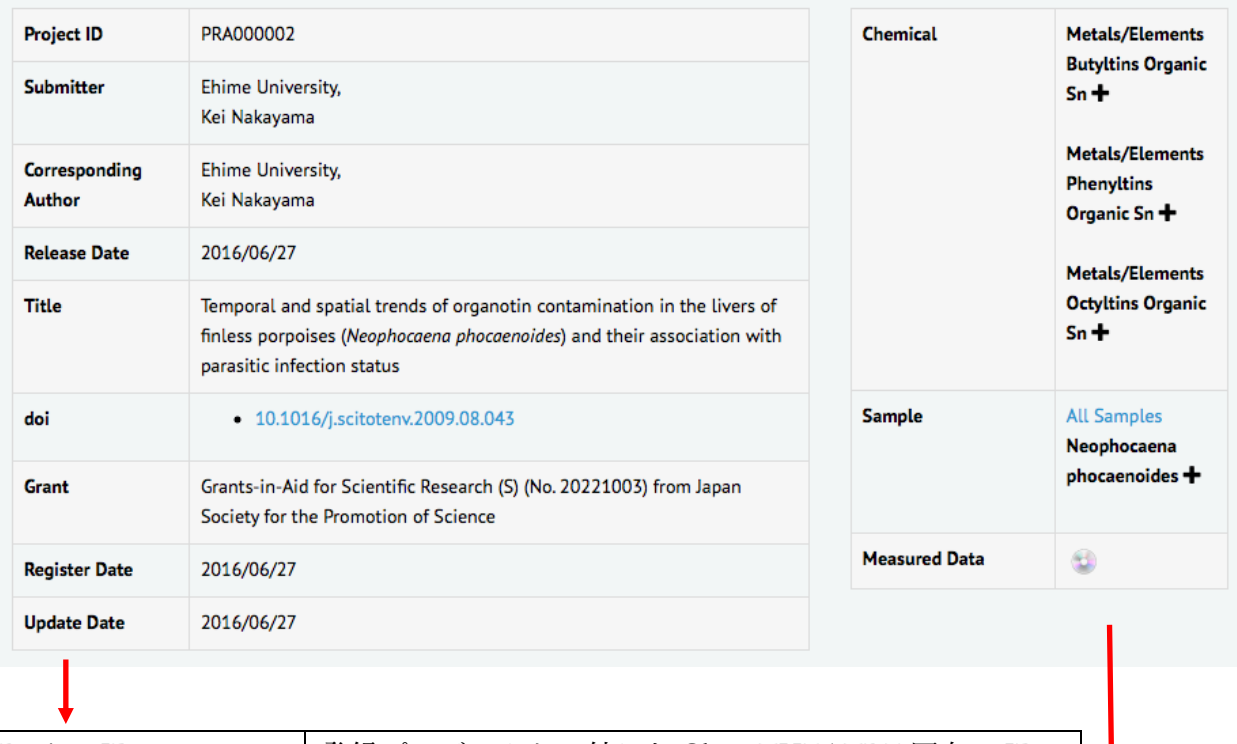

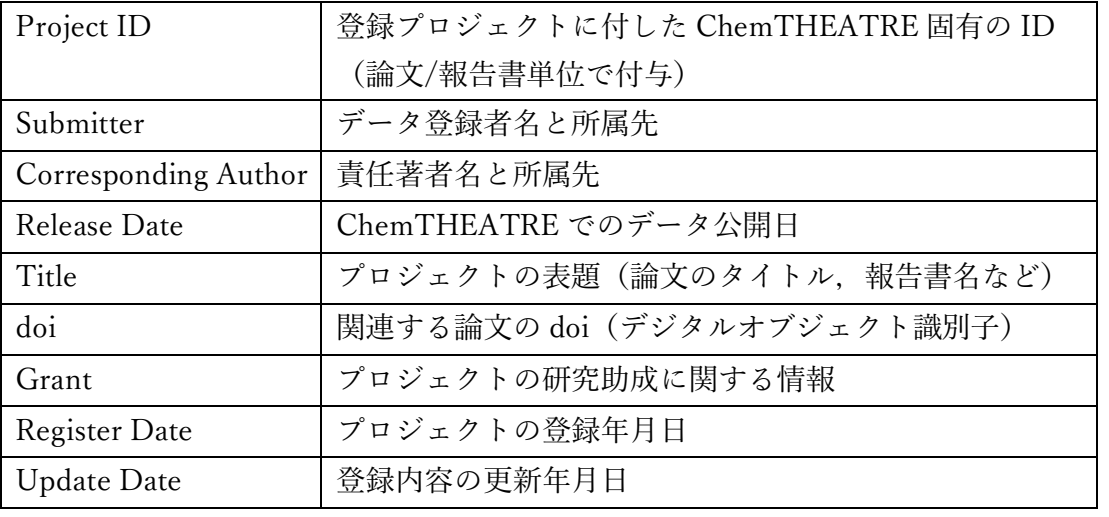

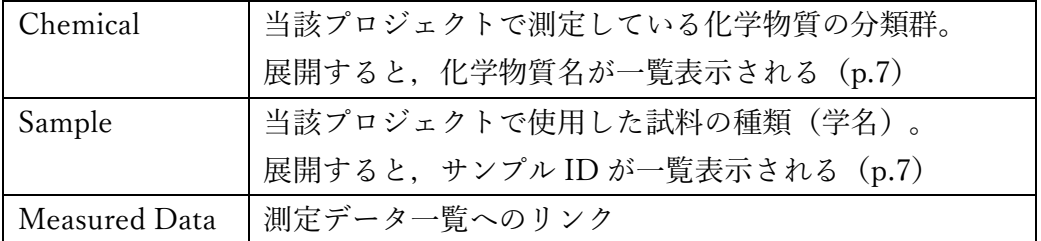

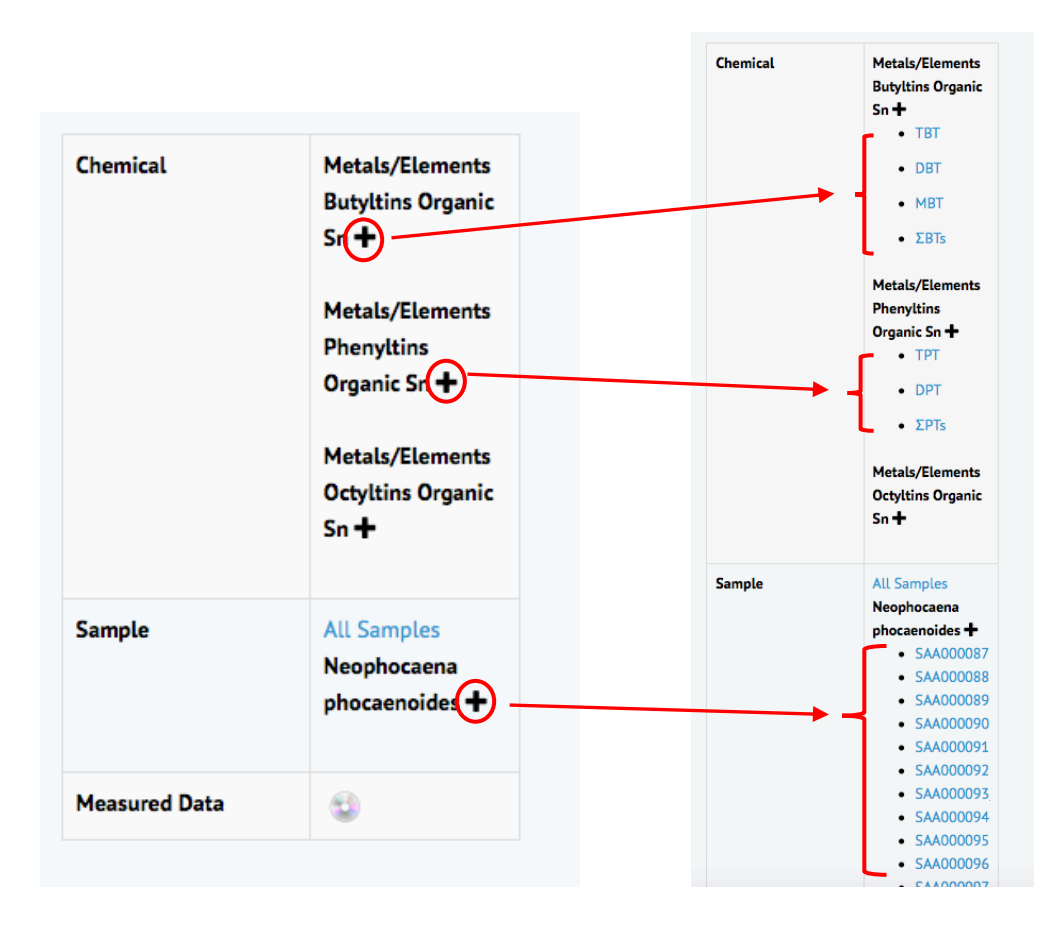

「+」をクリックすると展開表示 ↓

測定した化学物質名, サンプル ID を表示

## 4.試料からの検索

## <Sample Search 画面>

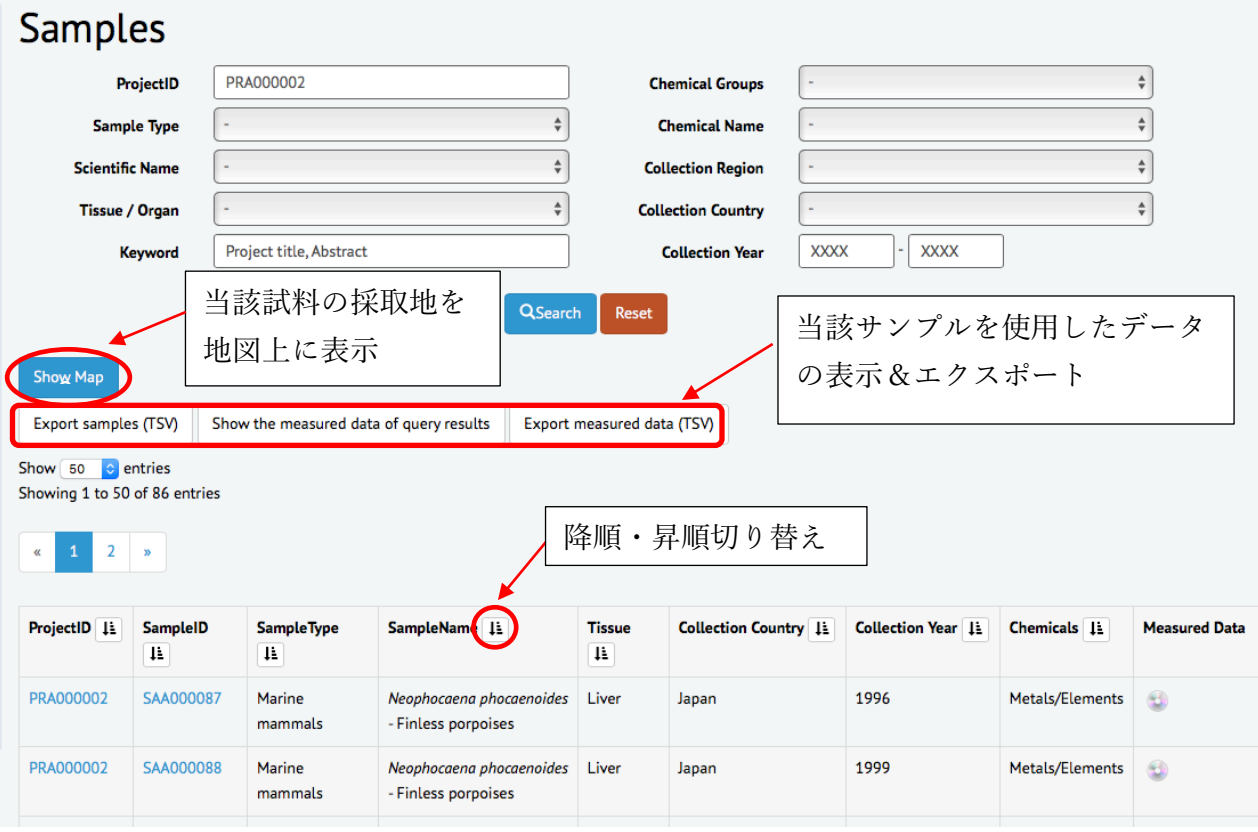

## 4−1.検索条件

3−1.参照のこと(p.4)

## 4-2. 試料一覧

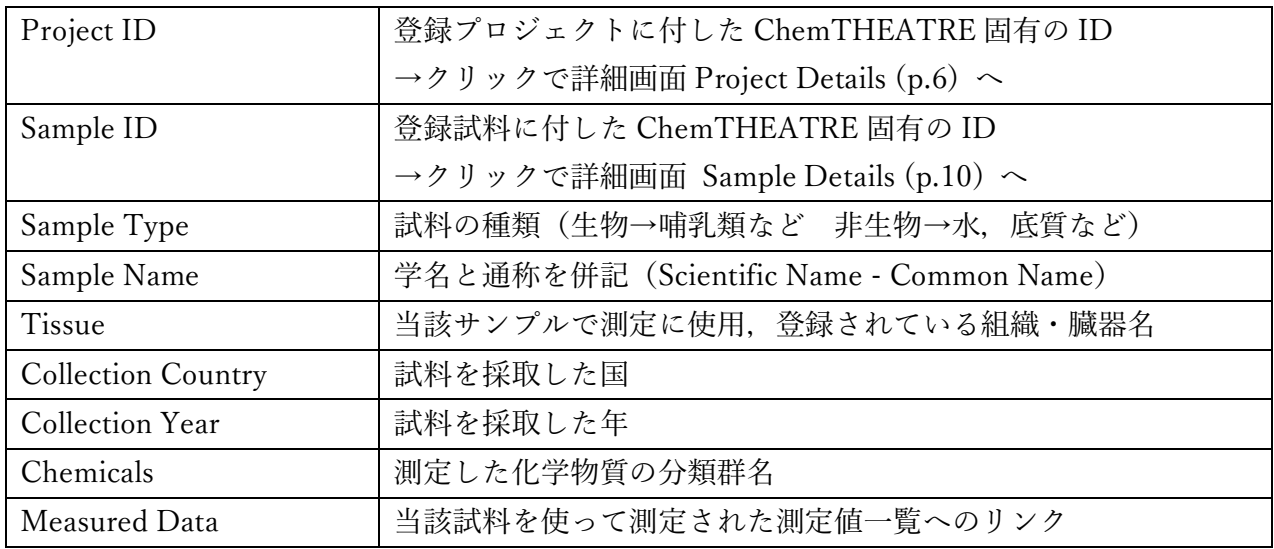

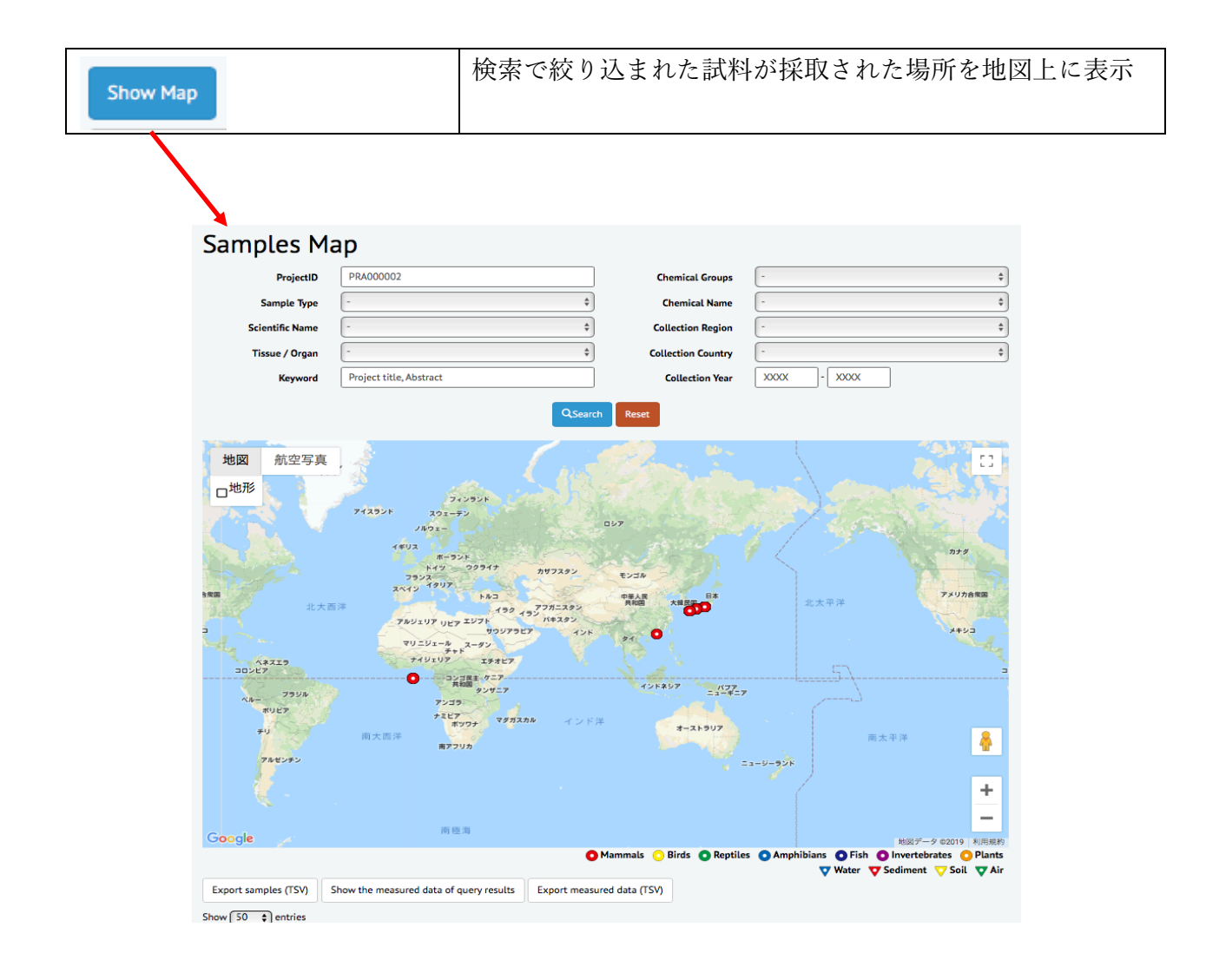

## 4−3.試料詳細画⾯

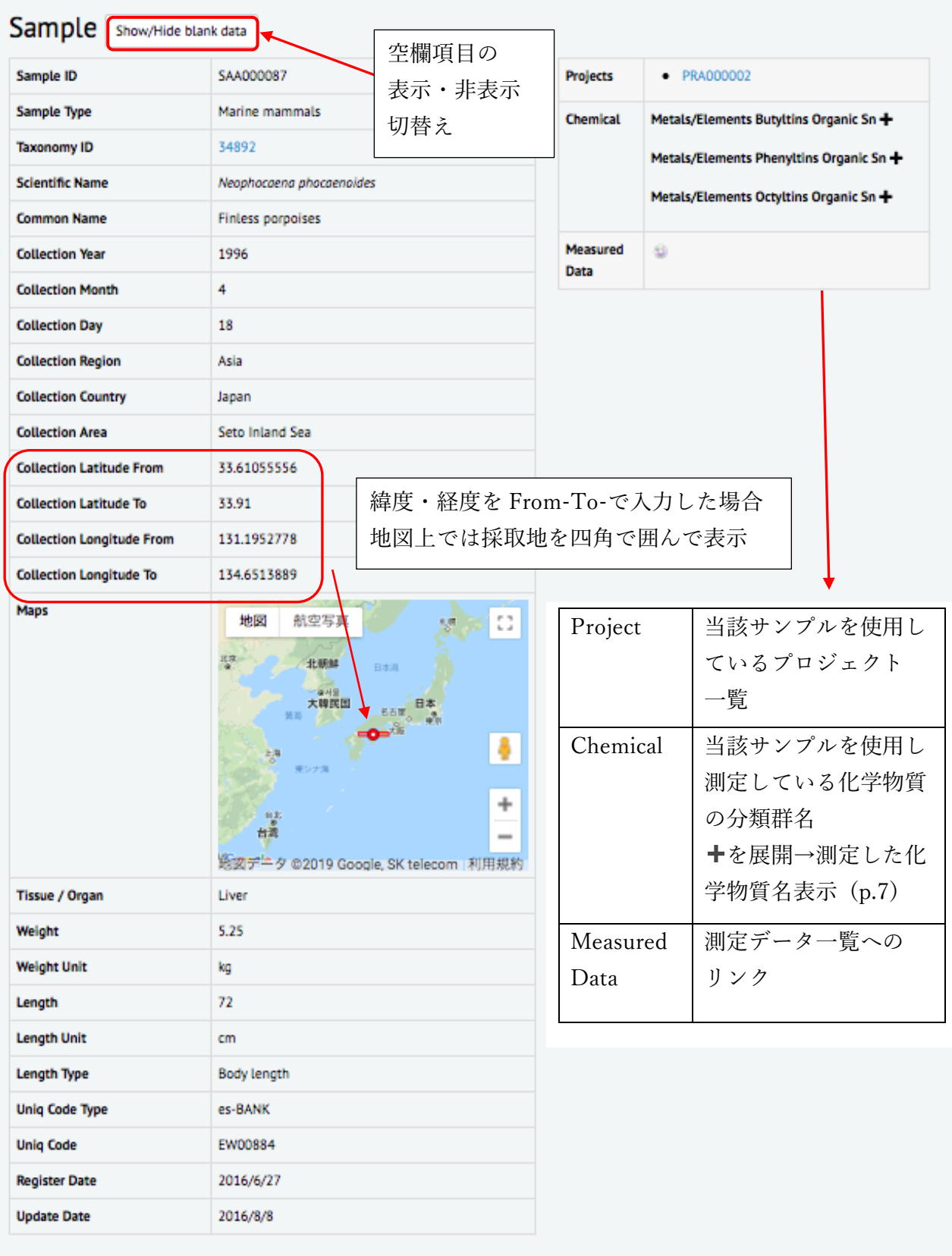

![](_page_13_Picture_186.jpeg)

![](_page_14_Picture_198.jpeg)

## 4−4.データのエクスポート

![](_page_15_Picture_56.jpeg)

Export samples (TSV)

## で Export された試料の詳細情報一覧(タブ区切りのテキストファイ

ル)

![](_page_15_Picture_57.jpeg)

Show the measured data of query results

Export measured data (TSV)

で示された測定値一覧

![](_page_16_Picture_26.jpeg)

## で Export された測定値⼀覧(タブ区切りのテキストファイル)

![](_page_16_Picture_27.jpeg)

## 5. 化学物質からの検索

## < Chemical Search 画面>

![](_page_17_Picture_127.jpeg)

## 5−1.検索条件

![](_page_17_Picture_128.jpeg)

条件を⼊⼒後, を押すと結果が返ってくる

### 5-2. 化学物質一覧

![](_page_17_Picture_129.jpeg)

## 5−3.化学物質詳細画⾯

## Chemical

![](_page_18_Picture_149.jpeg)

![](_page_18_Picture_150.jpeg)

![](_page_18_Picture_151.jpeg)

## 6.濃度情報

### <Measured Data 画面>

![](_page_19_Picture_119.jpeg)

### 6-1. 絞り込み検索

3−1.参照のこと(p.4)

### 6−2.濃度情報⼀覧

![](_page_19_Picture_120.jpeg)

## 6―3.データのエクスポート (4−4.(p.13-14) 参照)

![](_page_19_Picture_121.jpeg)

## 7. ChemTHEATRE を用いた化学物質の生態リスク評価

### 〜リスク評価の実施例〜

実際に特定の化学物質の情報取得からリスク評価までの一連の流れをやってみよう。

### 7−1.ChemTHEATRE から必要な測定値データを取得

### <化学物質→サンプルタイプの流れでデータを絞り込んでみよう>

① Chemical Search 画⾯にて,Chemical Group の欄プルダウンメニューより「Perfluoroalkyl and

Polyfluoroalkyl substances – PFCAs」を選択し, Salearch をクリック。下画面のように, PFCAs に

### 分類される化学物質が表示される。

![](_page_20_Picture_93.jpeg)

② 「PFOA」を見つけ、その列の Samples をクリックすると, Samples 画面へ移動。PFOA の測 定値が存在する試料の一覧が表示される。

3 Sample Type 欄のプルダウンメニューより「Abiotic – Water」を選択,

![](_page_20_Picture_94.jpeg)

![](_page_20_Picture_95.jpeg)

4 前画面において, Show the measured data of query results  $\Big| z$ クリックすると, 下図のように測定値の一覧が

表示される。測定値の単位は水の場合「μg/L」で統一されている。

![](_page_21_Picture_47.jpeg)

5 本画面もしくは試料検索結果画面の Export measured data (TSV) をクリックすると、タブ区切り のテキスト形式で測定値の一覧がダウンロードできる。

⑥ ダウンロードしたファイルを MS エクセルで開くと,下図のように表⽰される。

![](_page_21_Picture_48.jpeg)

⑦ 本ファイルのデータのうち,データ ID(MeasuredID または SampleID)と MeasuredValue のみを残して,タブ区切りテキストファイルとして保存。

このファイルを AIST-MeRAM に読み込ませて,曝露評価およびリスク評価を実施する。

![](_page_22_Picture_29.jpeg)

### 7−2.AIST-MeRAM で測定値データを評価

AIST-MeRAM (アイストミラム)とは、「産総研−汎用生態リスク評価管理ツール」の略称 で、誰でも簡便に使える、かつ、無料で入手できる、化学物質生態リスク評価管理のためのソフト ウェアです。高度なリスク評価技術および膨大な評価用データを搭載した「準人工知能リスク評価 管理システム」です。詳しくは https://meram.aist-riss.jp

### 7−2−1.暴露評価

① AIST-MeRAM を起動させ,「詳細評価」をクリック。すると下図の画⾯が現れる。 「暴露評価」をクリックする。 6 詳細評価  $\theta$   $\times$ ●<br>|ファイル(F) 評価(A) 出力(0) レボート(R) データ更新(U) ウィンドウ(\) ヘルブ(H) HHD 29 2 4 3 3 3 4 2 X  $\begin{tabular}{|c|c|c|c|c|} \hline \quad \quad & \quad \quad & \quad \quad & \quad \quad \\ \hline \quad \quad & \quad \quad & \quad \quad & \quad \quad \\ \hline \quad \quad & \quad \quad & \quad \quad & \quad \quad \\ \hline \end{tabular}$ 命ぎ理価ステップ F 暴露評価 JO きょう リスク評価 リスク管理 有害性評価 **JECTOR DE CO** ※ ○ ここに入力して検索  $R^{\text{R}} \curvearrowright$  # 19  $\#$  4  $\text{M} \oplus \text{M}$  4  $\text{M} \oplus \text{M}$   $\text{M} \oplus \text{M}$ 

② 評価対象の化合物を選択。化合物は CAS 登録番号または名前から検索可能。 (今回は評価対象に PFOA を選択)「進む」をクリック。

![](_page_23_Picture_6.jpeg)

③ 「暴露濃度の詳細評価⼿法」を選択し次の画⾯へ進む。

![](_page_24_Picture_1.jpeg)

④「モニタリングデータ」,「外部ファイルを読み込む」を選択し,ChemTHEATRE からエクス ポートした濃度データのタブ区切りファイル(20 ページで作成)を選択し,インポートする。

![](_page_24_Picture_3.jpeg)

⑤ インポートが成功すると,下図のように表⽰される。その後は画⾯の指⽰に従って進 み、暴露評価を実行する。

![](_page_25_Picture_68.jpeg)

**⑥ 暴露評価の結果は下図のように表示される。評価結果は PDF 形式で出力可能。** 

![](_page_25_Figure_3.jpeg)

⑦ 引き続き,AIST-MeRAM で有害性評価を実⾏する。(暴露評価の結果は開いたまま)

### 7−2−2.有害性評価

![](_page_26_Picture_58.jpeg)

② 評価対象の化合物を選択し,次に進む。(今回は PFOA)

![](_page_26_Picture_3.jpeg)

次ページ「データソース選択」はデフォルトの情報のまま「進む」

③ 任意の評価⽅法を選択して,有害性評価を実⾏する。(今回は「種の感受性分布評価

![](_page_27_Picture_1.jpeg)

![](_page_27_Picture_2.jpeg)

![](_page_28_Picture_0.jpeg)

![](_page_28_Picture_1.jpeg)

④「評価」をクリック

![](_page_28_Picture_42.jpeg)

![](_page_28_Picture_4.jpeg)

![](_page_29_Figure_0.jpeg)

![](_page_29_Picture_1.jpeg)

### ⑤ 有害性評価の実⾏結果は下図のように表⽰される。

今回の例は「種の感受性分布(SSD)」の結果。

![](_page_29_Figure_4.jpeg)

⑥ 得られた暴露評価の結果と有害性評価の結果を⽤いて(両結果は開いたまま),リスク 評価を実行する。

### 7−2−3.リスク評価

①「リスク評価」を選択。

次ページで評価する物質名,ファイル名を確認の上「評価」をクリック。

![](_page_30_Picture_3.jpeg)

![](_page_30_Figure_4.jpeg)

![](_page_30_Figure_5.jpeg)

② リスク評価を実行すると、その結果が下図のように出力される。

リスク懸念の有無についても表示される。

出力結果は PDF ファイルとして保存可能である。

![](_page_31_Figure_3.jpeg)

## 8. ChemTHEATRE 利用について(サイトポリシー)

ChemTHEATRE(ケムシアター)(以下,「本サイト」といいます。)は,環境中化学物質の濃 度情報に関するデータベースで、化学物質のモニタリング情報を収録・閲覧できるプラットフォー ムです。

学術論文や公的機関等の調査で報告されている環境中の化学物質の実態に関する情報を統一した形 式で収録しています。濃度測定値のみならず,濃度を測定した「試料に関する情報」と濃度測定の 際の「分析法に関する情報」のメタデータも併せて収録しています。試料の種類や時空間情報、化 合物種からの測定データ検索が可能です。

#### 利用規約

この利用規約(以下,「本規約」といいます。)は、本サイトの利用条件を定めるものです。

本サイトの利用に際しては、ウェブ上で本規約の内容をご確認ください。本サイトの利用をもっ て,本規約の内容を承諾いただいたものとみなします。なお,本規約は変更されることがありま す。利用に際してはこのページで本規約の最新の内容をご確認ください。本サイトから、外部機関 が運営するウェブサイトへリンクされている場合がありますが、各ウェブサイトの利用について は、それぞれの利用条件に同意の上ご利用ください。

#### 使⽤許諾

#### ウェブサイト(ChemTHEATRE)

CC BY-SA 4.0 (https://creativecommons.org/licenses/by-sa/4.0/deed.ja)に従います。

### データとサービス

本サイトで公開している情報は,別途規定がない限り,どなたでも複製,公衆送信,翻訳・変形等 の翻案等、自由に利用できます。データを登録される方ならびに利用される方は本利用規約の内容 を理解した上で,ご協⼒,ご利⽤くださいますようお願い致します。

#### 登録に付随する権利について

登録者は自身の研究の進展、誤りを正すなどの理由により、自身が登録した登録情報を修正・更新 することができます。修正・更新する場合は、register@chem-theatre.com までご連絡ください。

### データの利用条件・出典の記載について

- 1. 本サイトに掲載されている情報,および各測定値データを利用する際は出典を記載してくだ さい。利用したいデータの Project Details を開き、そこに記載されているオリジナル論文 情報や公開ページの URL 等を出典として記載してください。
- 2. 本サイトの情報を編集・加工等して利用する場合は、上記出典とは別に、編集・加工等を行 なったことを記載してください。なお、編集・加工した情報を、あたかも ChemTHEATRE が作成したかのような態様で公表・利用しないでください。
- 3. 商用目的での使用は、禁止する旨の記載がない限り可能です。

#### 第三者の権利侵害の禁止について

- 1. 本サイト上のコンテンツの中には,第三者が著作権その他の権利を有している場合がありま す。第三者が著作権を有している情報や,第三者が著作権以外の権利を有しているデータに ついては、時に権利処理済みであることが明示されているものを除き、利用者の責任で当該 第三者から利用許諾を得てください。
- 2. 情報のうち,第三者が権利を有しているものについては,出典の表記等によって第三者が権 利を有していることを直接的または間接的に表示・示唆しているものもありますが、明確に 第三者が権利を有している部分の特定・明示等を行なっていないものもあります。利用する 場合は利用者の責任において確認してください。

### 免責について

- 1. 本サイトに掲載されている情報の正確さについては万全を期しておりますが, ChemTHEATRE は利用者が本サイトの情報を用いて行う一切の行為について、何ら青仟を 負うものではありません。
- 2. 本サイトからリンクされているホームページの情報についての青仟, その内容から発生する 問題もしくは副次的にもたらされるあらゆる問題についての責任はすべて,リンク先のホー ムページそれぞれの管理者等が負っており、ChemTHEATRE は一切責任を負えませんので 御了承ください。
- 3. 本サイトは、予告なしに内容を変更、移転または削除することがありますので、あらかじめ ご了承ください。
- 4. 利用者は、本サイトポリシーの違反,個別規約の違反または利用者が本サービスに登録した 情報に起因して,他の利⽤者その他第三者からのクレームを受けた場合,また第三者に対し てクレーム等が生じた場合には、自己の責任と費用で、これらのクレームおよび紛争を解決 するものとします。ChemTHEATRE はかかるクレームおよび紛争について,何ら責任を負 いません。

### リンクについて

本サイトへのリンクはフリーです。事前にご連絡いただけると助かります。

ただし,以下に該当するサイトからのリンクはお断りします。

- 法律,法令等に抵触,または抵触する恐れがある内容を含むもの。
- 公序良俗に反するもの。
- 本サイトがリンク元サイトの一部と誤解を招くようなリンクの場合。

#### CAS 登録番号について

CAS 登録番号(CAS Registry Number®)は,⽶国化学会の⼀部⾨である Chemical Abstracts Service (CAS)の知的財産であり、CAS の使用許可に基づいて使用されています。CAS の事前許可 なく CAS 登録番号を再配布することは禁止されています。

#### 禁止事項

本サイト上のいかなるサービスまたは情報の利用に際しても、以下の事項を行うことは禁止しま す。

- 1. ChemTHEATRE または第三者の知的所有権,プライバシー権,その他の権利を侵害する行 為、名誉、信用、財産を毀損する行為、またはこれらの行為を助長する行為
- 2. 犯罪行為, もしくは犯罪に結びつく恐れのある行為
- 3. 公序良俗に違反する行為
- 4. 法令に違反する、または違反する恐れのある行為
- 5. 不正アクセス,大量の情報送信など、本サイト上のサービスや本サイトの運営に支障を与え る行為
- 6. ウイルスを含むファイル,汚染ファイルやその他,第三者のコンピュータの機能に損害を与 えるようなファイルまたはウェブサイトへのリンクを保存または頒布する行為

以上の行為を行なったと ChemTHEATRE が判断した場合, ChemTHEATRE は事前に利用者に 何ら通知を行うことなく、当該利用者の本サイトまたは本サービスの利用停止および当該利用者が 本サービスで保存したデータの削除を行うことができ、ChemTEATRE はこれらの措置によって利 **用者に発生したいかなる損害についても責任を負わないものとします。 また、利用者が以上の行** 為を⾏なったことに起因して,ChemTHEATRE または第三者が何らかの損害を被った場合,当該 利用者は ChemTHEATRE または第三者に対してその全ての損害を賠償するものとします。なお, この規定は ChemTHEATRE が利用者の登録した情報の内容について監視する義務を負うことを定 めるものではありません。

(2019 年 2 ⽉ 19 ⽇改正)